# UNIVERSITY OF CALIFORNIA

## **SMARTSIMPLE LETTER OF INTENT (LOI) SUBMISSION INSTRUCTIONS**

#### **Climate Action – Seed and Matching Awards**

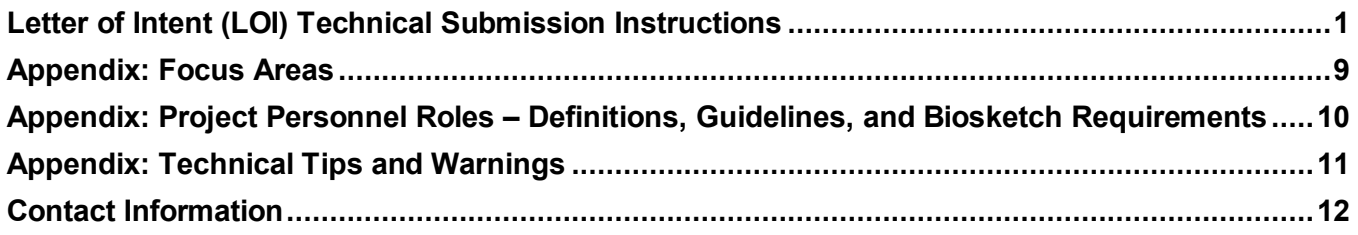

**Please review the [Climate Action Seed and Matching Awards Request for Proposals](https://uckeepresearching.org/california-climate-action/) carefully before applying. Submission of an electronic Letter of Intent (LOI) is required to apply.** 

#### <span id="page-0-0"></span>**Letter of Intent (LOI) Technical Submission Instructions**

**LOI Submission Deadline: January 17, 2023 at 12:00 p.m. (noon) Pacific Time.** 

**An LOI is required for all submissions.** LOIs must be submitted in **[SmartSimple](https://rgpogrants.ucop.edu/)** by the LOI deadline*.* If your LOI is approved, you will gain access to the full application materials in SmartSimple.

#### **OVERVIEW OF ONLINE LOI SUBMISSION PROCESS**

**The LOI submission must be completed (not merely initiated) by the 12:00 noon Pacific Time deadline by using the online system SmartSimple.** Please note that SmartSimple displays all timestamps and deadlines in military time in the Pacific Time Zone. Please plan ahead in preparing your submission, and allow a minimum of one hour to receive confirmation of your successful submission by the deadline.

#### **Step 1: Accessing SmartSimple: [https://rgpogrants.ucop.edu](https://rgpogrants.ucop.edu/)**

**The Applicant must be the Principal Investigator of the proposal and must access SmartSimple to initiate the LOI process.**

## *All Users Accessing SmartSimple for the First Time:*

- 1. When accessing SmartSimple for the first time, all users should click the **"Register Here"** button under **"Principal Investigator Registration"** and follow the instructions to enter your institution, name, and contact information.
- 2. If you cannot find your institution, click **"Search the IRS database"** link to search using your institution's Federal Tax ID number. If your institution is listed in the IRS database, click the **"Select"** button (right arrow) to add it to the system and continue to #4. If it is not listed, please contact [us](mailto:RGPOgrants@ucop.edu) to have your institution added to the system. Contact information can be found at the end of this document.
- 3. If you need to change the institution that your account is associated with, please contact us.
- 4. A user account will be created for you. You will receive an email with instructions to create a password and complete your account profile. Once you have completed this step, skip to Step 2: LOI Preparation.
- 5. If you see a pop-up message indicating that an account with your email address already exists, return to the main login page [\(https://rgpogrants.ucop.edu\)](https://rgpogrants.ucop.edu/), and click the **"Forgot Password"** link. You will receive an email with a link and instructions to reset your password. **If you do not receive the password reset email within one hour, please contact us using the contact information at the end of this document. Make sure to check your spam or junk folder.**

*Returning Users:* Applicants who have previously registered with SmartSimple or are returning to complete an in progress submission should enter their username and password under **"Login"** and click the "**Login"** button on the SmartSimple homepage.

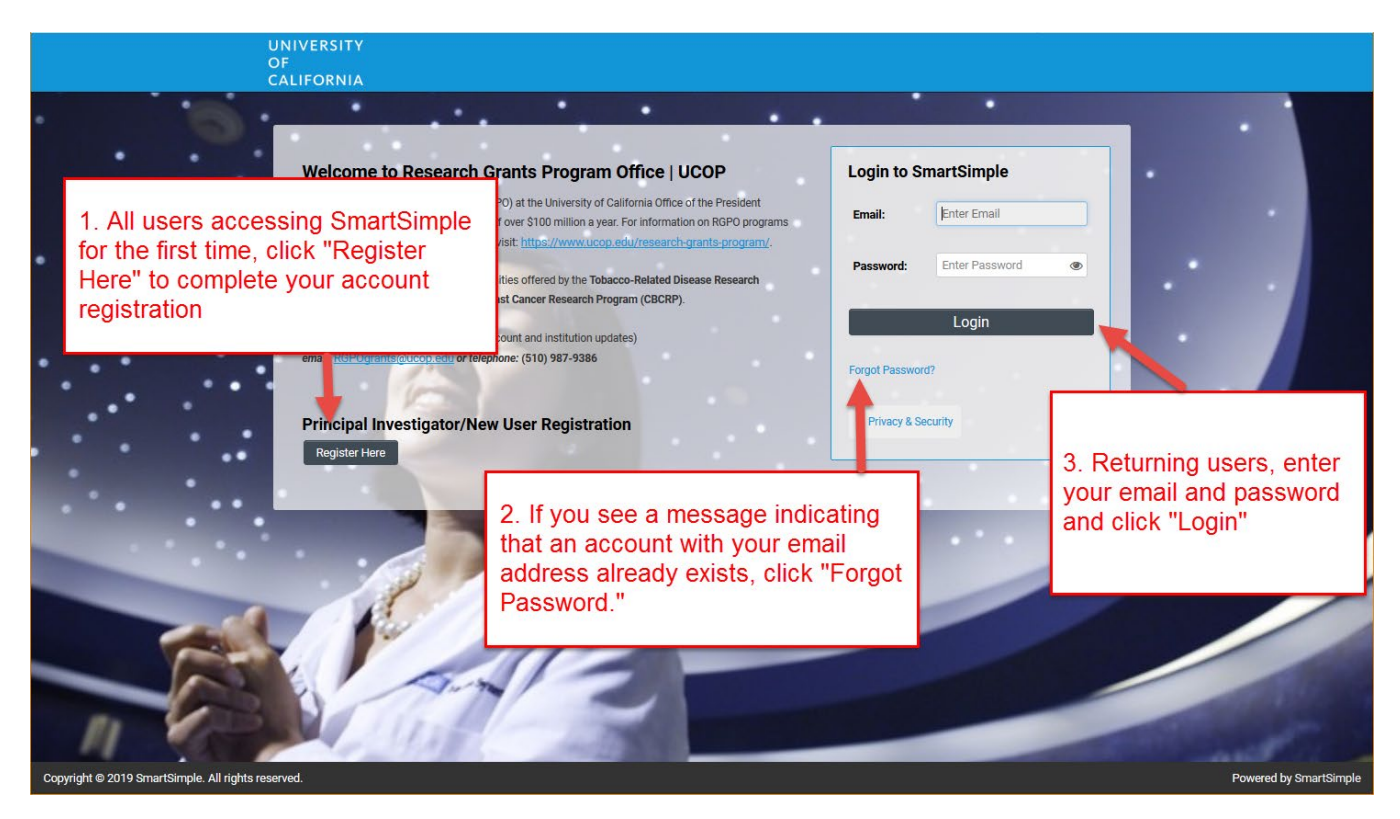

# **Step 2: LOI Preparation and Submission**

- 1. Once logged into the system, click on "**Available Funding Opportunities**" (upper right corner).
- 2. Find the row for the award type you are interested in, then click **"Apply."** You will then be taken to the Eligibility Check.

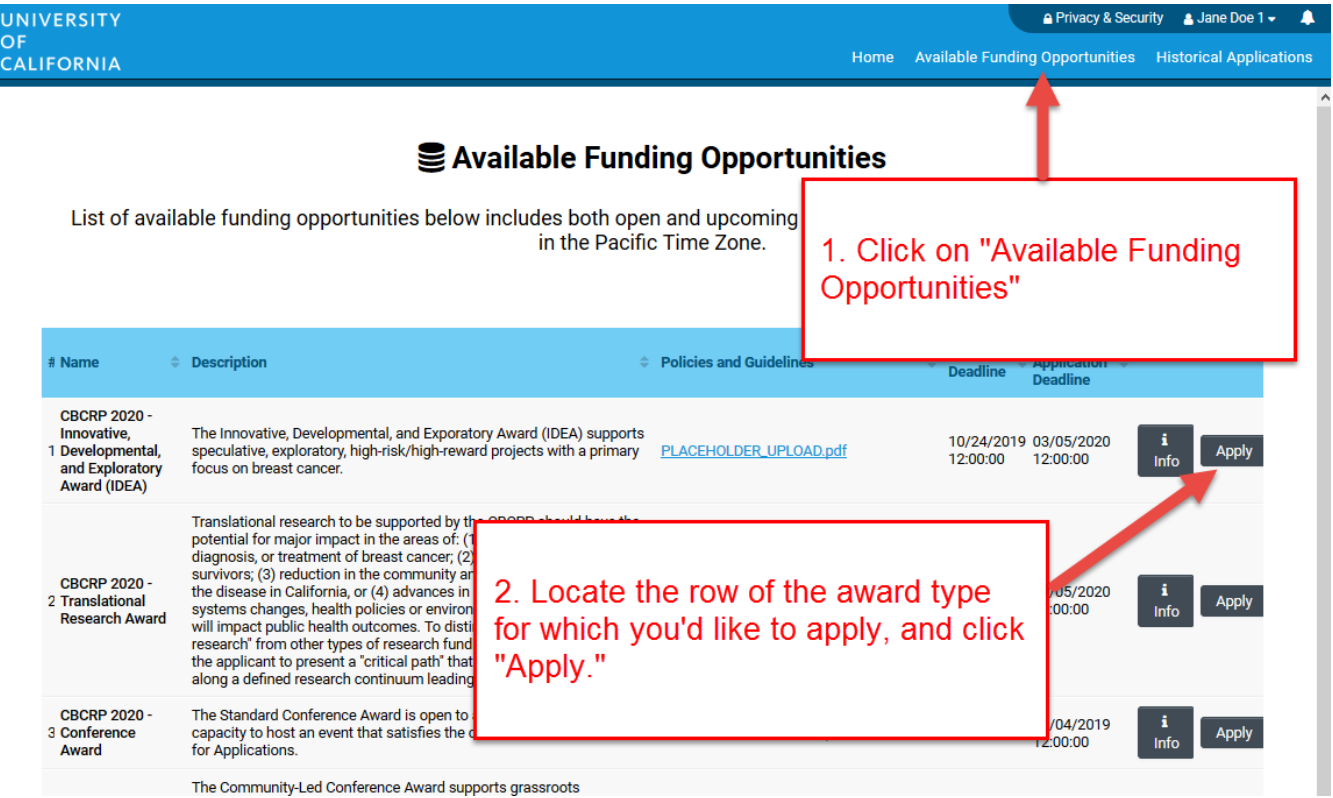

- 3. Complete the Eligibility Check and click **"Submit."**
	- The Eligibility Check contains a series of questions and statements regarding applicant eligibility. You must provide an answer to acknowledge that you meet all eligibility criteria mentioned. Upon submitting a "Yes**"** response, you will be able to start the LOI process. If your answer is "No," you are not eligible to apply.

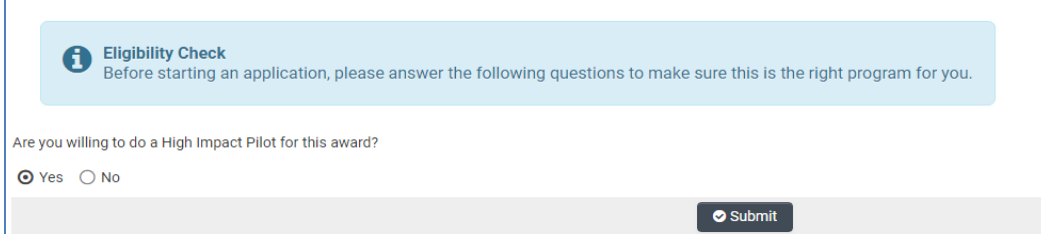

4. Review the Helpful Tips, and click **"Continue"** to begin your LOI.

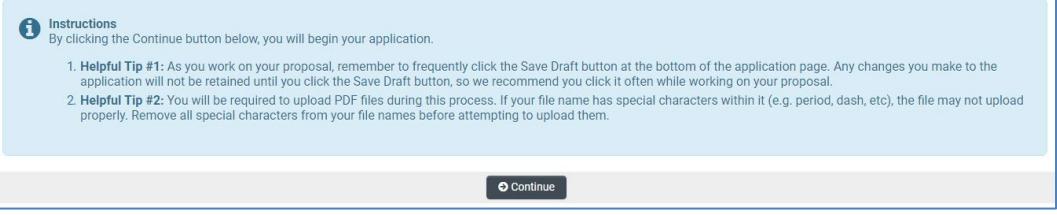

- 5. Once in the LOI interface, you will see two options on the left sidebar: Main and Notes.
	- **Main:** Click this tab to access each section of the LOI. Detailed instructions for each section are provided below.
	- **Notes:** Click this tab to create Notes for your LOI. Click **"+"** to add a new Note. Any Notes stored here are for the applicant's reference only and will not be reviewed by RGPO staff. Please make sure to include all relevant project information in the LOI sections under the Main tab.
- 6. In the "**Main"** tab**,** complete each section of the LOI and submit by the deadline. Please see below for detailed descriptions of each section. Note: Be sure to save your work often by clicking **"Save Draft."** You can access your LOI in later visits for additional work by selecting **"Open"** under **"In Progress Applications"** on the Home screen.

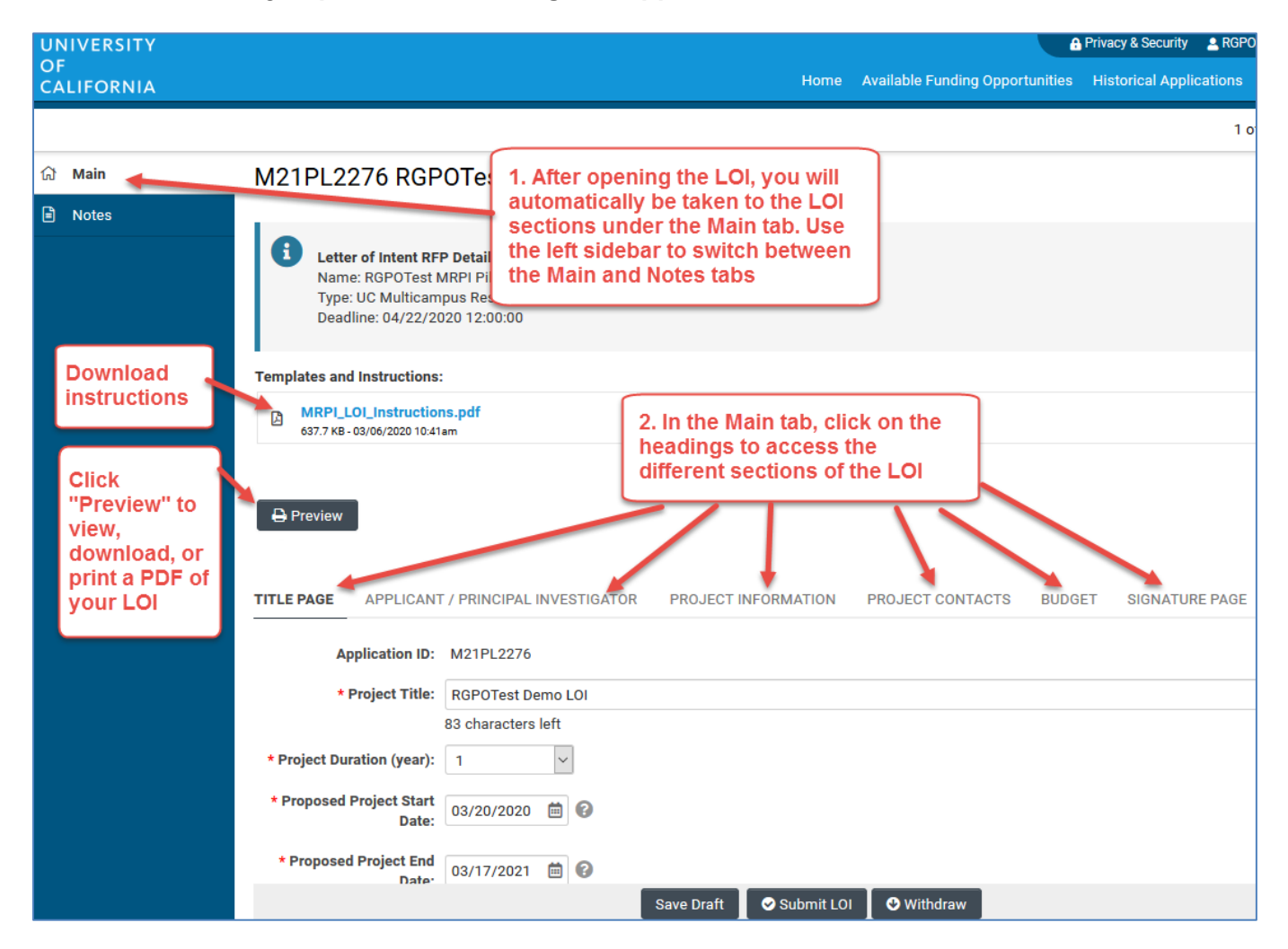

# **STEP BY STEP: DETAILED DESCRIPTIONS OF EACH LOI SECTION**

- 1. Additional details for each section of the online LOI submission form are provided below. To begin the LOI, please select **Apply** *or*, if you have already started the LOI submission process and would like to update or complete your submission, click **"Open"** under **"In Progress Applications"** on the Home screen. Make sure the **"Main"** tab is selected on the left sidebar.
- 2. The LOI sections: **Title Page, Applicant/Principal Investigator, Project Information, Project Contacts, Budget, and Signature Page,** can be completed in any order and in any number of sessions prior to the deadline. You can move between sections by clicking directly on the section headings. Required fields are denoted with a red asterisk (**\***). **Note:** Please be sure to save your work periodically or after each entry.
- 3. As you move through each section using the horizontal navigation bar, instructions are always available for download at the top of the page.
- 4. Click the **"Preview"** button at any time to view, download, or print a PDF of your LOI.

# **LOI Section: Title Page**

- **Project Title:** Enter the project title here (100 characters or fewer including spaces).
- **Project Duration (Year):** Using the drop-down menu, specify the number of years for which the project will occur.
- **Project Start Date:** The project start date will be auto-filled with the award start date listed in the Call for Applications.
- **Project End Date:** Enter the project end date consistent with your selected project duration.
	- o Seed awards end date: July 31, 2025
	- o Matching awards end date: August 31, 2025
- **Project Participant Questions:** Respond to the questions regarding project participants. If "Yes" is selected on any of the questions, an additional textbox will appear for you to provide more information.

# **LOI Section: Applicant/Principal Investigator**

Applicant/Principal Investigator information will be auto-populated from the "My Profile" section of your SmartSimple account. Please review this section for accuracy. To make changes to this information, click on your name in the upper right corner of the page, and select "My Profile." Save your changes. Return to the LOI by selecting **"Open"** under **"In Progress Applications"** on the Home screen. You can also go directly to the "My Profile" page in your account to make changes at any time.

- Please note that not all information on the Applicant/PI profile is required.
- **ORCID:** The Applicant/PI ORCID is optional for the current cycle but will be required in future cycles. If the ORCID for the Applicant/PI is not available, consider registering for one at orcid.org.

# **LOI Section: Project Information: Research Area and Keywords**

- **Lay Abstract:** Provide a concise summary of your project in non-scientific terms that would be understood by a lay audience. The description should be no more than 2400 characters in length (approximately 350 words) to avoid truncation.
- **California Climate Priority:** Select which California climate strategy resource(s) your proposed activities address (three maximum). See links in Appendix A on page 12 of the RFP, or the Resources page of the California Climate Action website for more information.
- **Climate Action Questions:** Use the textboxes to respond to the Climate Action questions. Responses should be no more than 1500 characters in length to avoid truncation.
- **Subject Area(s):** Select up to three subject area(s) from the SmartSimple interface that best classify this application.
- **Focus Area(s):** Select "**Climate Studies and Climate Change**" and at least one additional

Climate Action Submission Instructions - LOI Page 5 of 12

focus area. Start typing the focus area and the system will populate options. Refer to the Appendix on page 9 of this document for a full list of available focus areas.

- **Suggested Reviewers:** If you would like to suggest one or more individuals to review applications submitted in this cycle, click **"Enter Suggested Reviewers."** A separate window will open. Click **"+"** to add a row, and enter the suggested reviewer's name, title, institution, email, and any notes you may want to share. Repeat to add additional suggested reviewers. Click **"Save"** to save your changes. Click **"Close"** to return to the full application. This section is optional and is not required.
	- $\circ$  RGPO and the Office of Research & Innovation will constitute the panels, assign reviewers, and make final determinations regarding panel composition. You may suggest qualified individuals or our consideration who could provide reviews of your proposal without conflicts of interest. Please list the name and contact information of reviewers. All reviewer recommendations will remain confidential.
- **Share Information to Expand Collaborations and Partnerships:** Respond yes or no.

## **LOI Section: Project Contacts**

- **Project Personnel:** At the LOI stage*,* **list the Applicant PI and all Research Collaborators and Community/End-User Partners that have committed to participate in this project.** *C*lick **"Enter Project Personnel."** A separate window will open. Using the **"+"** button, enter the names and details of the project participants. Click **"Save"** to save your changes. Click **"Close"** to return to the full application.
- **Role on Project:** For each personnel, select their role on the project from the drop-down list. List the Applicant PI in the role of "Applicant Principal Investigator." For all other personnel, select the appropriate role using the Project Personnel Roles – Definitions and Guidelines Appendix on page 10 of this document.
- **PI/Co-PI** : Disregard this column.
- **Upload Personnel Biosketches**: **Include a CV or Biosketch for each person listed.** Once you close the Project Personnel window and return to Project Contacts tab, you will see a display of your Personnel. Each row in the table will now have an **Upload** button. Click the **"Upload"** button to upload a short CV or biosketch. Click **"Save Draft"** to display a link to the uploaded document.

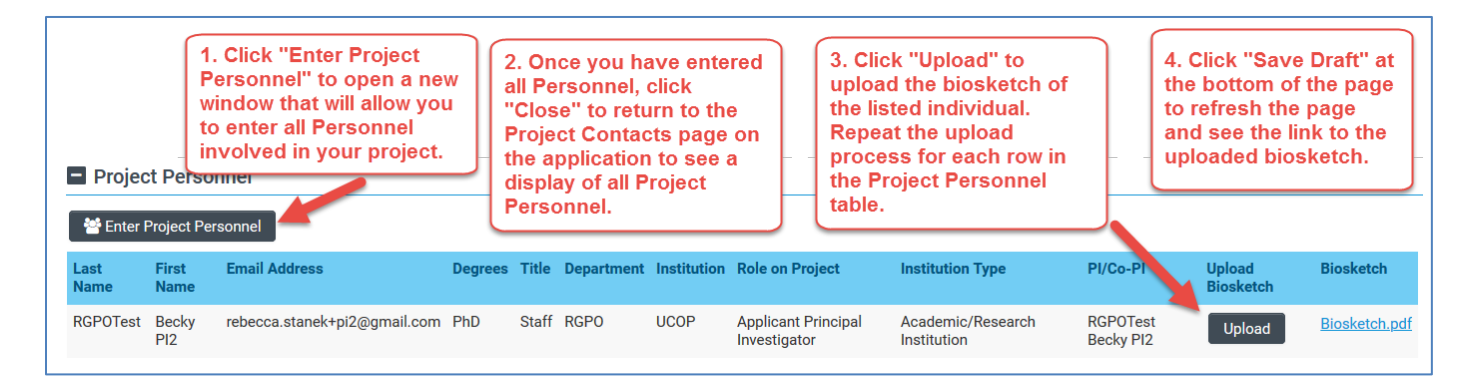

#### **LOI Section: Budget**

• **Amount Requested:** Enter the estimated total amount requested for each project period. Click **"Save Draft,"** and the system will calculate the total amount requested. This amount is an estimate only and is not binding. If your LOI is approved, you may adjust the amount(s) in the full application stage. Hint: You must first select the project "duration" on the Title Page in order for the system to display the budget line(s) per project period.

#### **LOI Section: Signature Page**

All applicants must certify that the statements provided in the LOI are true, complete, and accurate to the best of the applicant's knowledge. The applicant is aware that any false, fictitious, or fraudulent statements or claims may subject me to criminal, civil, or administrative penalties. The applicant agrees to accept responsibility for the scientific conduct of the project and to provide the required progress reports if a grant is awarded as a result of this application.

- **Applicant Signature: Check the box to certify the information in your LOI.**
- **Signee:** Type your full name into the field.
- **Date:** Type the date on which you have signed the LOI.

#### **Review your LOI: Preview button**

Click the **"Preview"** button to view, download, or print a PDF of your LOI submission.

#### **Submit your LOI**

Click the "**Submit LOI**" button to submit your LOI to the program. If you decide not to submit the LOI and no longer want to be considered for this funding opportunity, you may wish to withdraw your LOI. Clicking on **"Withdraw"** will completely remove the LOI record from your account. In lieu of "Withdraw" you can choose not to submit a completed LOI.

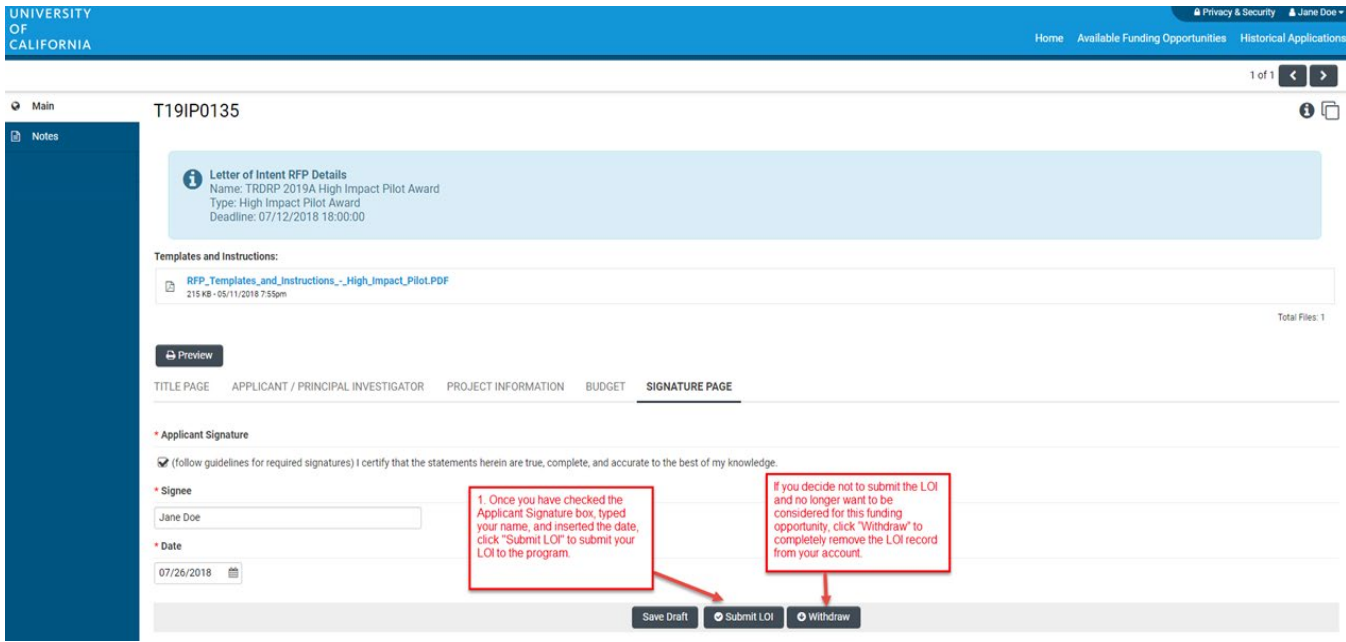

#### **Confirming Status of Your Submitted LOI**

Following the submission of an LOI to SmartSimple, applicants will receive an email confirming receipt of the application. The email confirmation typically arrives within a few minutes (the length of time may be greater near the submission deadline). If you do not receive the SmartSimple confirmation email within an hour of your submission, please contact us using the contact information provided at the end of this document. You can also confirm the status of your LOI submission by going to your SmartSimple home page, under the **"Home"** link in the upper right corner and clicking on **"Submitted/Under Review Applications."**

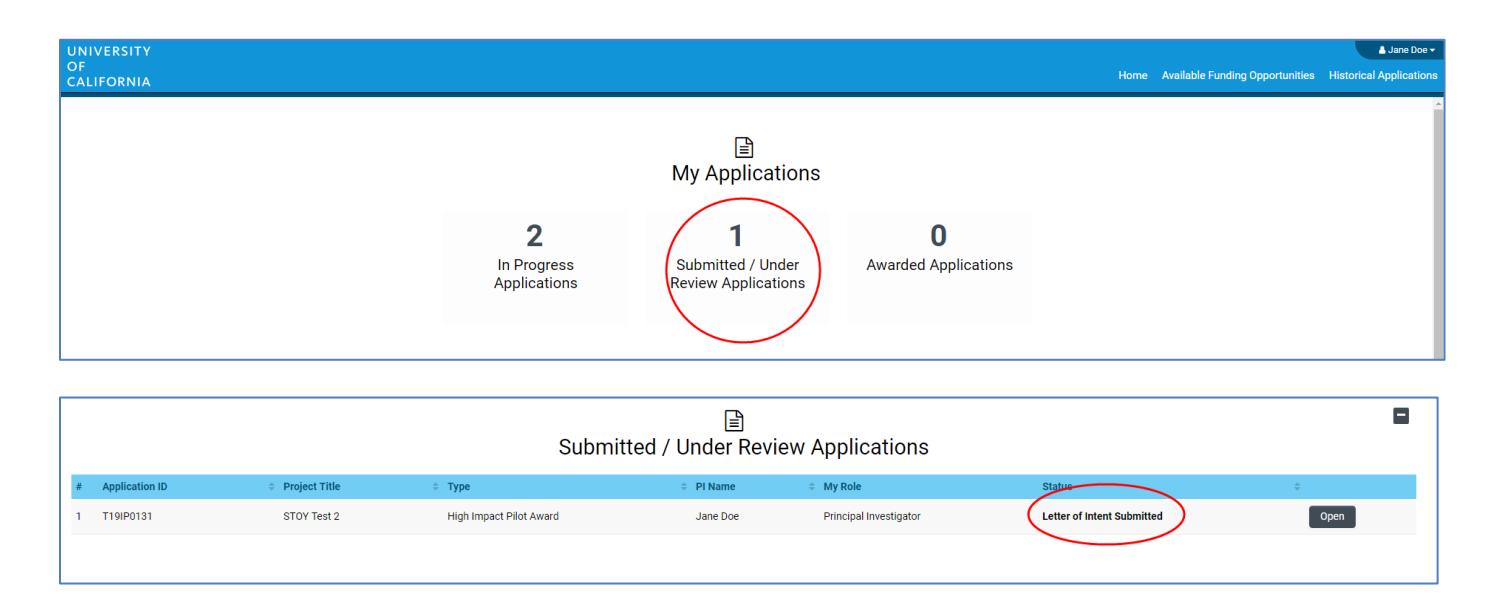

## **LOI Approvals:**

You will have access to prepare a full application when you receive a separate email notification indicating that your LOI has been approved by the program.

# <span id="page-8-0"></span>**Appendix: Focus Areas**

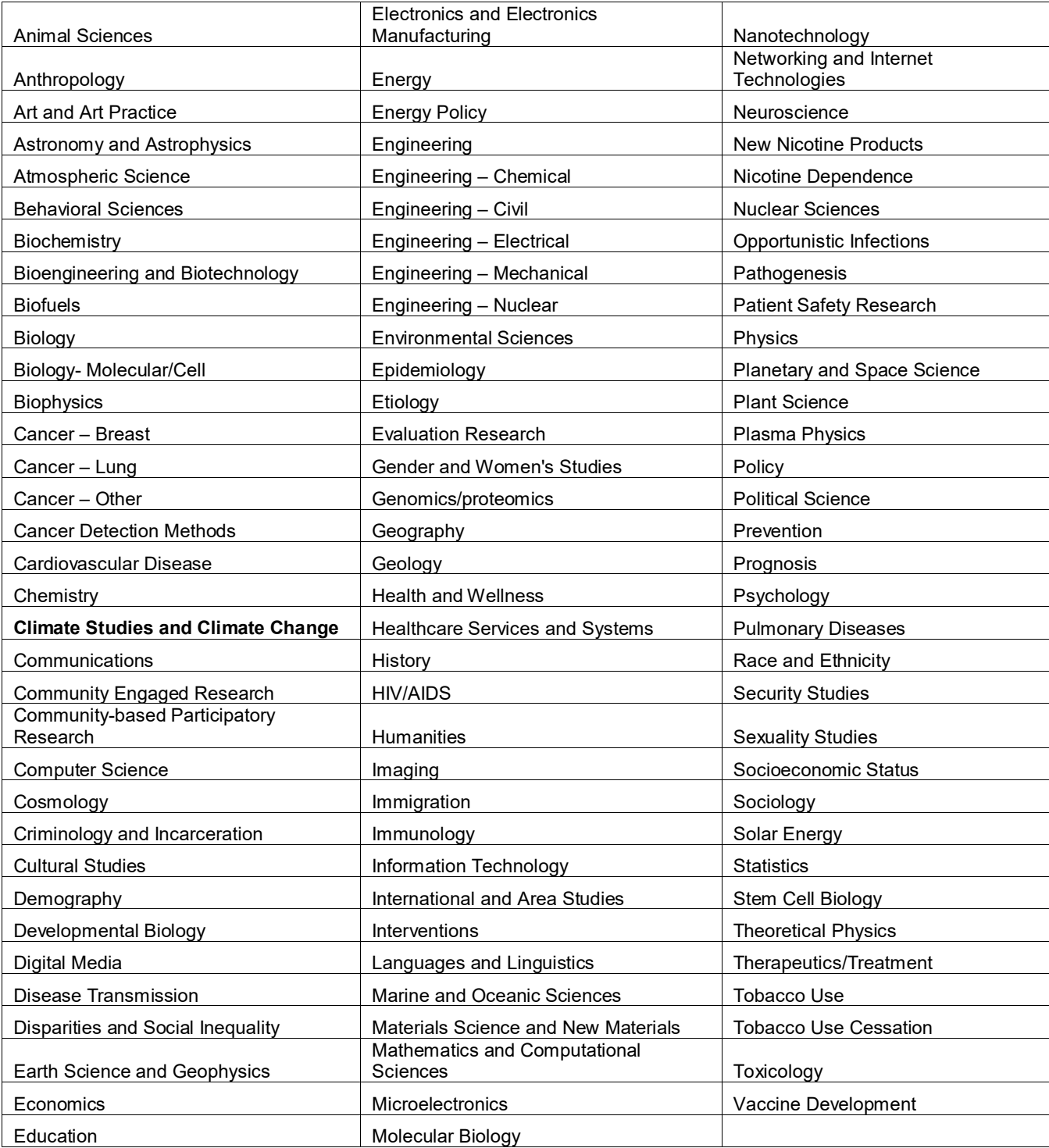

# <span id="page-9-0"></span>**Appendix: Project Personnel Roles – Definitions, Guidelines, and Biosketch Requirements**

Climate Action awards allow the following roles to be designated on the project personnel table. These roles should accompany named individuals on the grant only.

## **TABLE 1. PROJECT PERSONNEL ROLES**

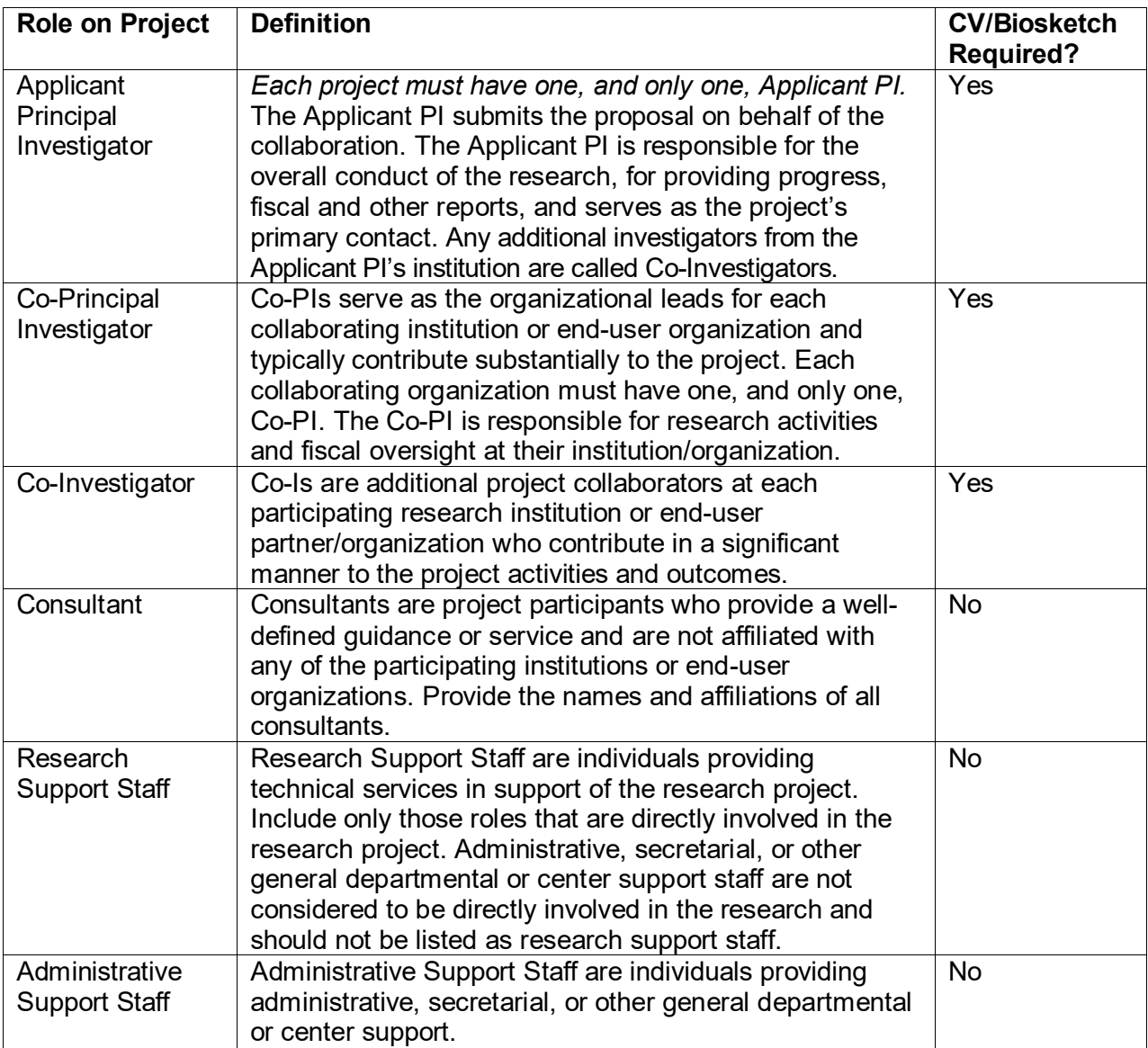

A Role on Project must be selected for each individual named in the project personnel table. Other roles that may appear as options in SmartSimple should not be used for Climate Action awards.

*Only identified (named) individuals who contribute meaningfully to the research should be listed here as key personnel. Do not include investigators or end-users who will not play a substantive role in the research conduct, and do not list as-yet unidentified post-docs or graduate students.*

Note that all required CVs/biosketches are uploaded directly to the project personnel table.

## <span id="page-10-0"></span>**Appendix: Technical Tips and Warnings**

Applicants may encounter validation or submission errors due to a few common issues.

#### 1. **General Issues with Validation:**

• Some applicants find that the system does not validate when the process is complete. Our experience is that most often this is caused by navigation away from a page before the "save" is complete. If you navigate away from a page before the "save" is complete, the information on that page will be lost. A screen refresh occurs automatically when the save is complete, and that is visible by a screen blink.

#### 2. **Issues with Institution Profile:**

- Some applicants have difficulty finding their institution in the database. Most California research institutions and universities are in the SmartSimple database, in addition to other organizations, particularly those that have applied to RGPO programs previously.
- Note for UC Applicants: You will need to type in "University of California" in the search box in order to see your campus listed in the dropdown list. If you have difficulty locating the database entry for your institution, please contact us using the information provided at the end of this document.
- If your institution does not appear to be in the SmartSimple database, use the "search the IRS database" to look up your Federal Tax ID number or contact us to have your institution added to the system.
- 3. **Uploaded Documents Not Appearing in "Preview"**: In some instances a document uploaded to the application in the "Project Personnel" or "Documentation" does not appear in the compiled PDF when the applicant clicks "Preview". This is usually because of an electronic signature or other issue with the document. For a PDF file, using a "print to PDF" process and uploading the resultant PDF file will resolve this issue.

# <span id="page-11-0"></span>**Contact Information**

For the most up-to-date application and review cycle information refer to the UC California Climate Action website: <https://uckeepresearching.org/california-climate-action/>

Check the **Frequently Asked Questions** at:<https://uckeepresearching.org/faq/>

Please submit any questions online at<https://uckeepresearching.org/connect-california-climate-action/> or by email at [climate@ucop.edu.](mailto:climate@ucop.edu)